**Imprimir artigo da FAQ**

# SAPSG:: Cadastro de Mandado de Prisão

## 03/05/2024 01:38:34

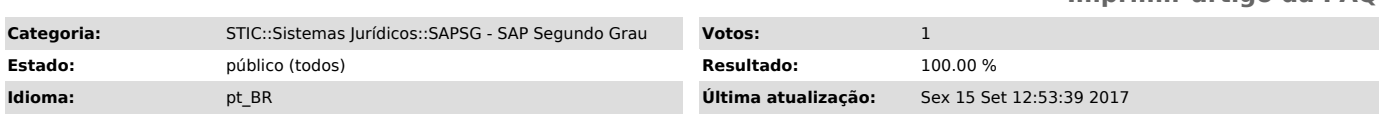

*Palavras-chave*

SAP SAPSG Segundo Grau Cadastro Mandado de Prisao Prisão

#### *Sintoma (público)*

O Usuário desconhece o novo Fluxo para Cadastro de Mandado de Prisão no SAPSG.

O Sistema apresenta o seguinte erro.

### *Problema (público)*

Após a implementação da nova versão do SAPSG foi incluído um novo fluxo para o cadastro de mandado de prisão o que pode ocasionar duvidas ao usuário.

#### *Solução (público)*

1. Acesse a opção "Expediente" e após "Cadastro de Mandado de Prisão";

2. Pesquise o número do processo, se houver mandado cadastrado, será exibido uma caixa (combo) com a lista de mandados vinculados ao processo encontrado; 2.1 É possível Editar o mandado aberto atualmente, após a mudança dos dados clique no botão "Confirmar" para confirmar a alteração;

2.2 Caso queira cadastrar um novo mandado clique no botão "Novo", localizado ao lado da lista de mandados cadastrados preencha os campos e após clique em "Confirmar".

3. Após a confirmação dos dados do Mandado, clique no Botão "Gerar Expediente" localizado na parte inferior;

4. Após confirmar/corrigir os dados do mandado clique no botão "Enviar Assiantura Mag." para que seja exibida a tela de Cadastro de Documentos;

5. Após confirmar os dados na tela de Cadastro de Documentos escolha o Tipo de Movimento, e clique no botão "Salvar" localizado na parte inferior;

6. Após clique no botão "Liberar Documento" para que o mandado seja enviado para assinatura do magistrado.